# Instructions to Account Managers

The following information is being provided to help answer requests for assistance when users have problems logging into the IDW

## Typical problem set:

- x Previously bookmarked browser URL's point t\u00fcdw.nasboces.org/level1/bi\u00e4
  - o The level/bi extension no longer exists. The URL must be sherted to "idw.nasboces.org" (<a href="https://idw.nasboces.org">https://idw.nasboces.org</a>)
  - o When a user connects to "idw.nasboces.org/level/bi" they will get an "oops" error message with a request to search.
  - o The easiest solution to this problem is to run the search facility looking for "idw". This will automatically direct them to the login page.

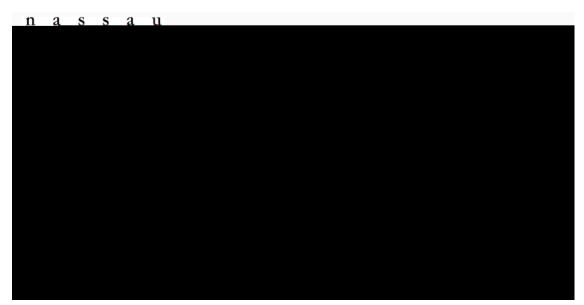

- x Once at the login page, the usr account format has changed:
  - o The new account IDs require that "@n C-dw.org" be concatenated to the Ù base username.
  - o Example: Joe Smith and Jean Smith become "jsmith@nb-d w.org" and "jsmith1@nb-d w.org" respectively.
  - o "ôÙ\eÍ2˚ŪÍX X 1 ÍeÙ : X Ù j\ô X Ù Íèè: j2e\Ù•Í\Ù±X\e \Ù 2 e Í+Ù+ some more common combinations that required a dgit to be added to the IDÙ to make it unique.
  - o Example: Joe Smith and Jean Smith became jsmith and jsmith1 respectively.
  - o Passwords associated with the original accounts are unchanged.
- x Passwords forgotten or storedin browser:

- o Authentication is now run by Microsoft which going forward handles the password recovery process. At present there is a situation where a user  $e i 2 : e \dot{U} X \hat{o} W j \hat{o} e \dot{U} i \dot{U} i \cdot \cdot \cdot X \hat{U} X \hat{o} e : \hat{o} X ... \dot{U} j 2 e + \dot{U} e \hat{o} ... \dot{U} i \hat{o} e : \hat{o} \dot{U} e \dot{U} e \dot{U}$
- o There are two solutions to this problem.
  - f "  $\hat{O}$   $\hat{U}$   $\pm$  X  $\hat{U}$   $\hat{U}$   $\hat{U}$
  - f The second is to recover the password from the users' browsers.

### Find browser password recovery instruction below:

#### x Chrome

- o Open your Chrome browser.
- o Click on the "Menu" (three-dot) button in the top right corner.
- o ClickYon " Settings" and selectX Autofill and passwords"
- o Click on google password manager.
- o Click on the site for which you want to see the password.
- o Click the little "eye" icon to display the password.

### x Edge

- o Open the browser
- o Open the menu "..." and select settings s ,, X : ± +Paisswords.
- o Identify the IDW website
- o Click on the "eye" icon associated with that site.
- o Enter the local account password for your device to see the clear text.

#### x Firefox

- o Open the browser
- o Open the menu "three horizontal lines in the upper right corner.
- Select settings.
- o Select Privacy & Security
- o Scroll to "Logins and Passwords"
- o Click on "SavedPasswords"
- o Click on the eye icon to display the password.

Additional guidance that should be provided to users as the actate their accounts is to provide a cell phone number for multifactor authentication which will be implemented in

the very near future. To resure that users always have the ability to connect, it is imperative that they have convenient access to either their email or text accessible device.

Thank you for you cooperation and assistance. We hope to make this transition to the more secure authentication system as smooth as possible.